BT2 Network Install – Installing the Network Licence Server (Concurrent users Licence) Introduction:

- $\rightarrow$  The BT2 Network Licence Server install may take approximately 2 minutes to complete.
- $\rightarrow$  This guide is for the installation for a multi-user BT2 addition.
- ▶ Serial Numbers for BT2 Network Licence Server will be provided by Buildsoft Pty Ltd and these are your licensing keys.

## Preparation:

- 1. Logon to the server with Administrator rights/privileges.
- 2. Locate and/or download the BT2 Network Licence Server Installer.

## Installation:

- 1. In the Preparation section you should have downloaded and/or located the BT2 Server Installer.
- 2. Double click on the BT2 Network Licence Server Installer "BT2NetworkLicenceServerInstaller.exe"
- 3. Click **Next** to begin the installation.

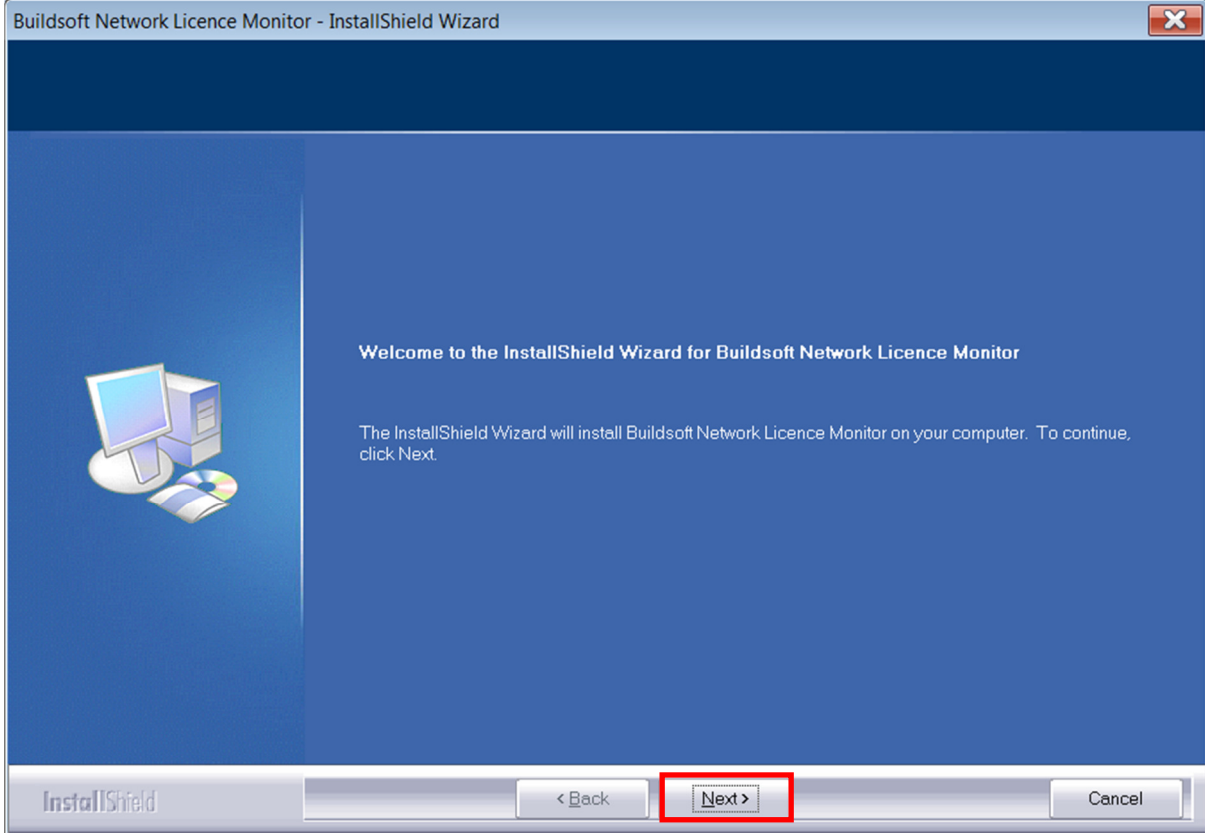

4. After you have read and accepted the terms of the Software Licence Agreement, click I accept the

terms of the license agreement checkbox, then click Next.

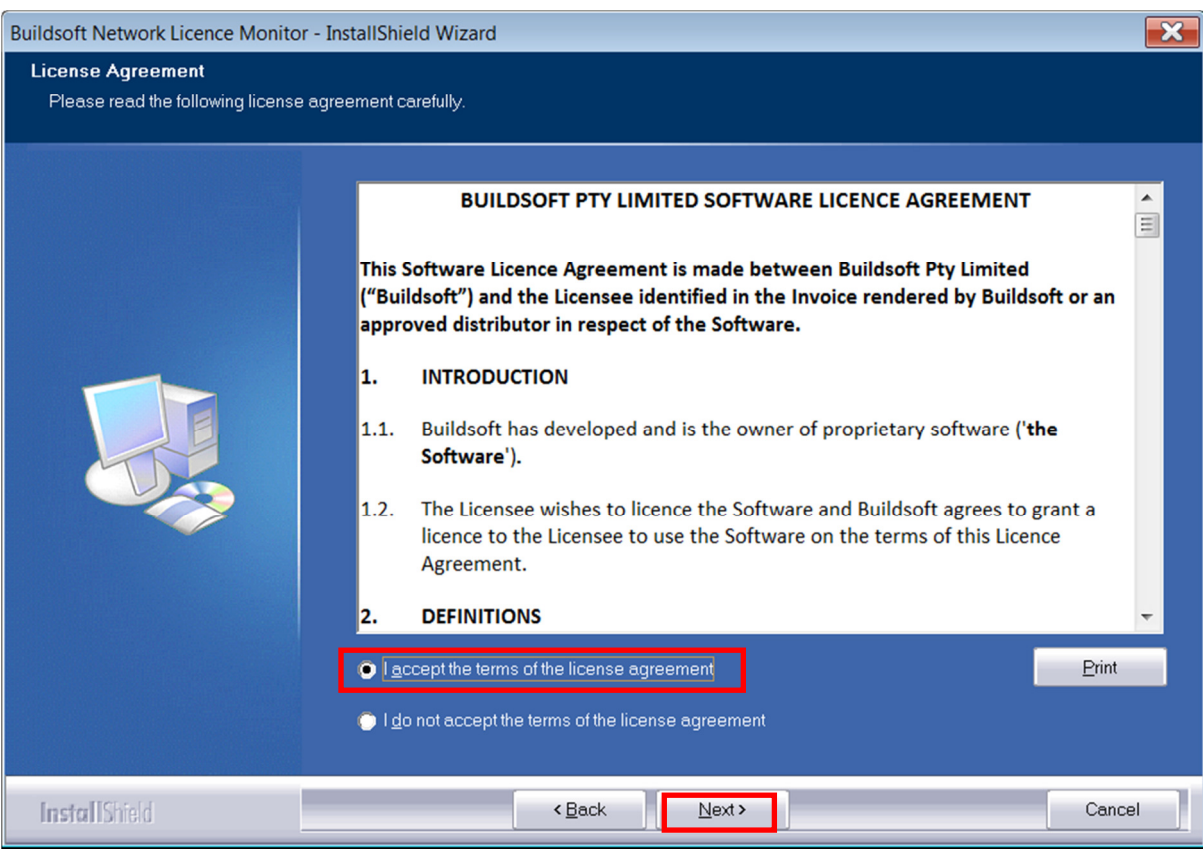

5. Click Next at this prompt, you have to option of changing the Destination Folder but this is not

recommended.\*

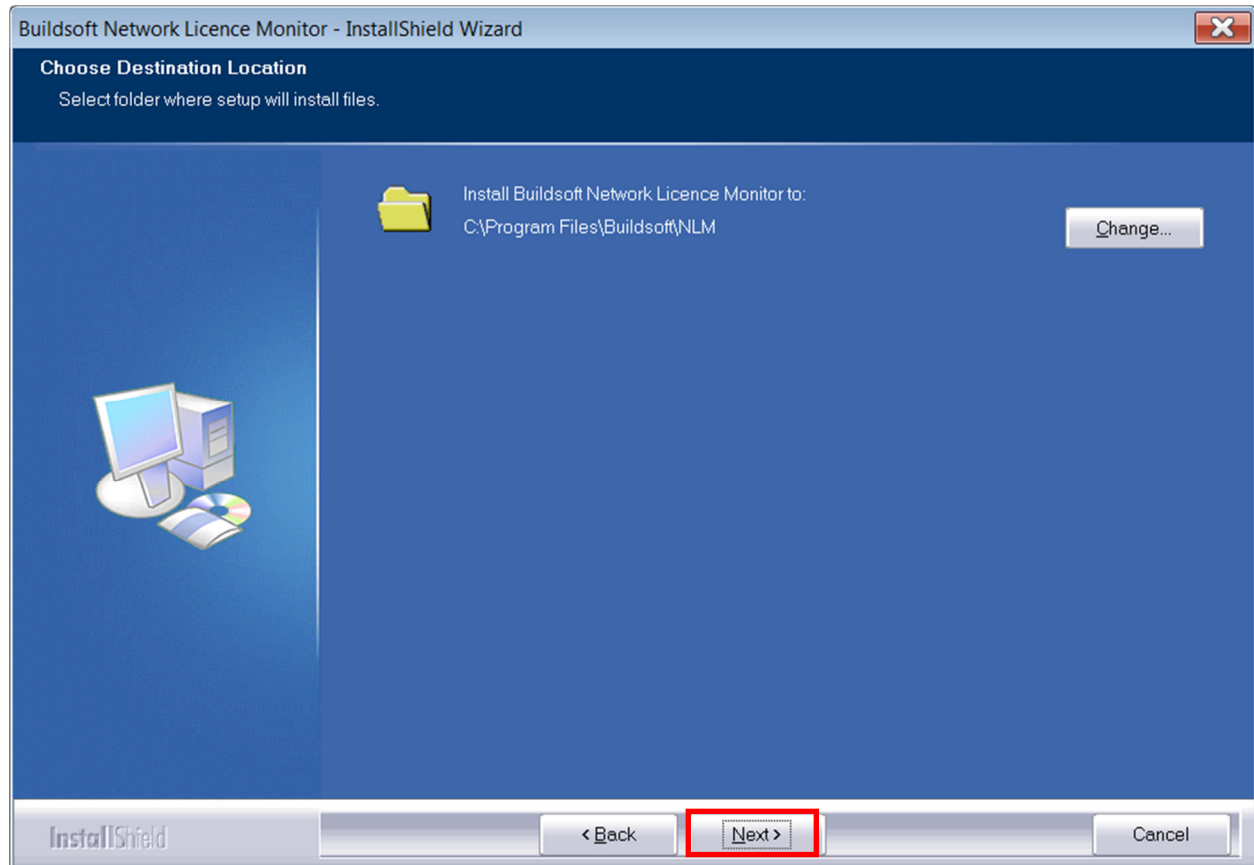

6. Click Next, you have to option of changing type but this is not recommended.\*

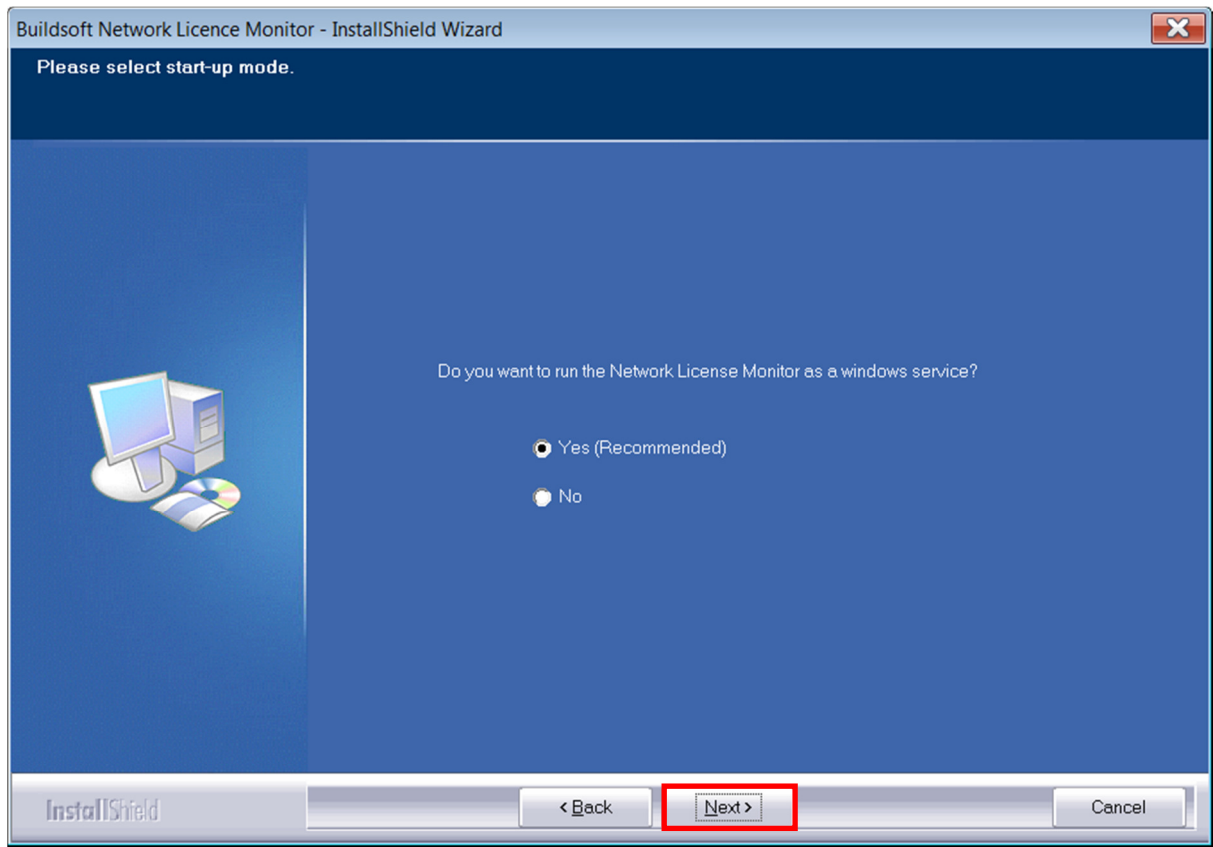

7. Click Next; this screen is a confirmation to proceed with the installation.

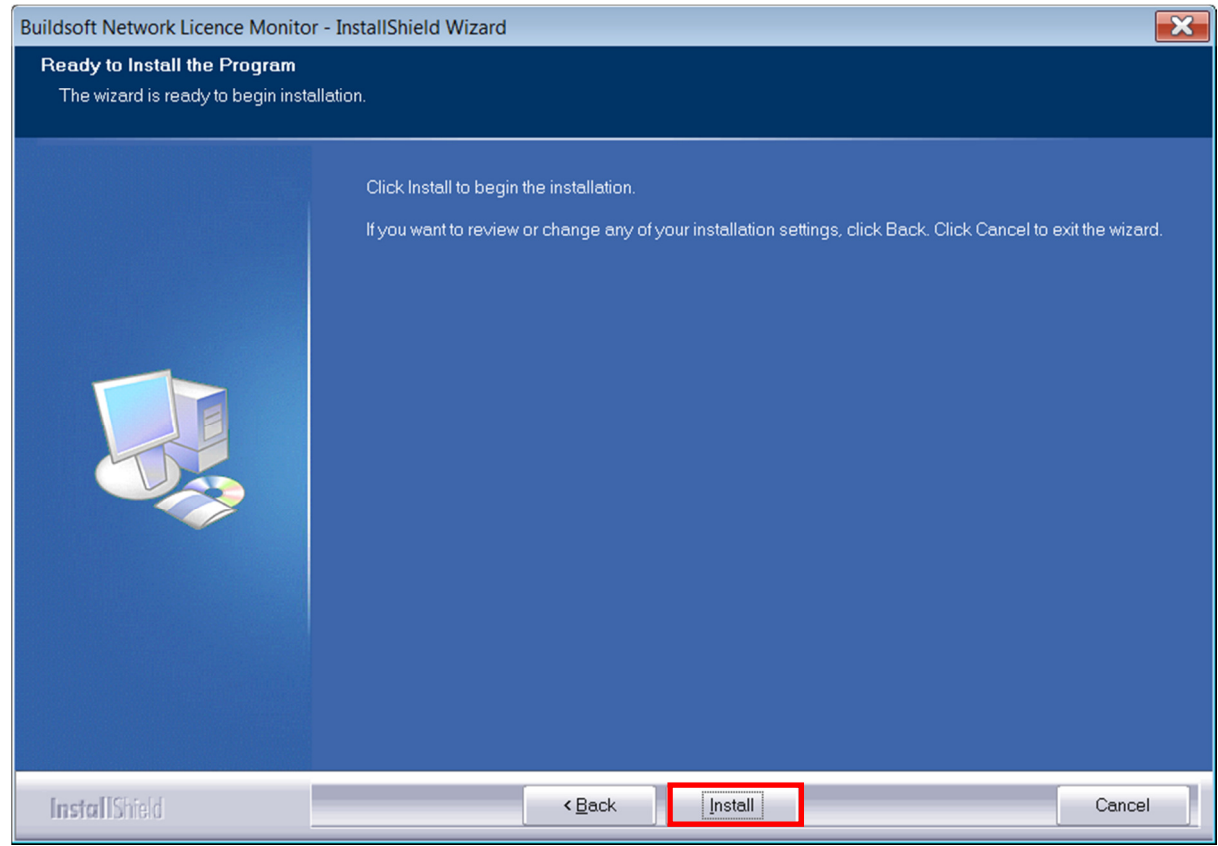

8. The program should now be installing, please be patient during this time. If any errors occur during

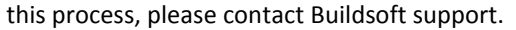

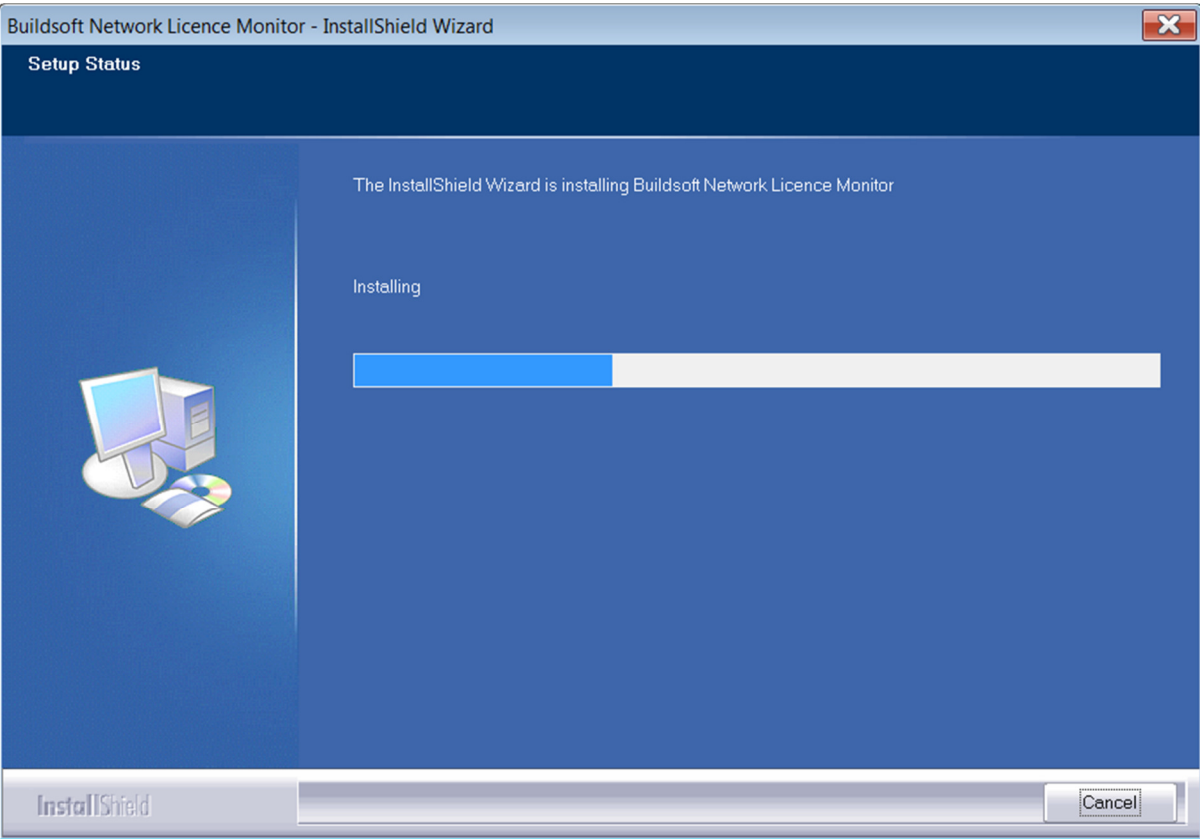

9. Get BT2 Network Licence Server serial number, email your "Company Name" and Number of BT2 users to **support@buildsof.com.au** with Subject "BT2 version 2 – Network Licence", wait for we

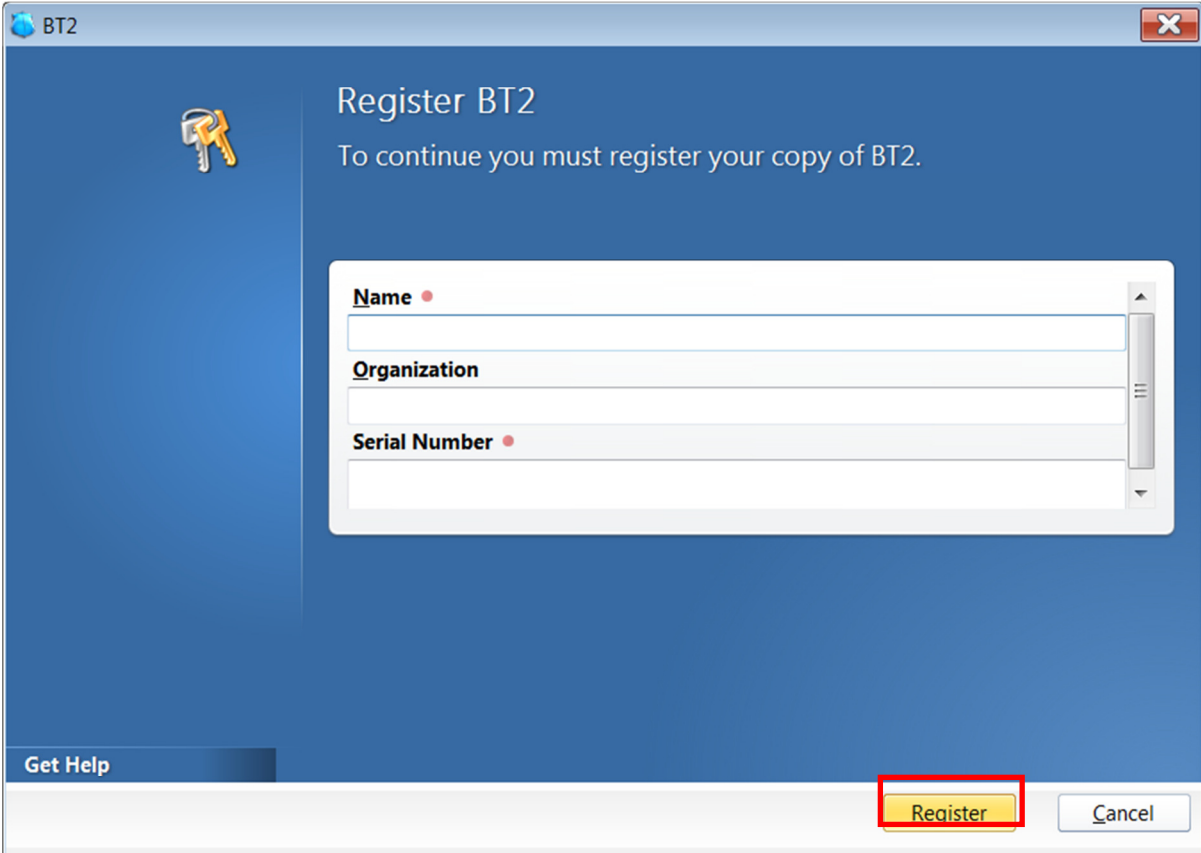

email Serial Number to you, then click Register.

10. If you see the following:

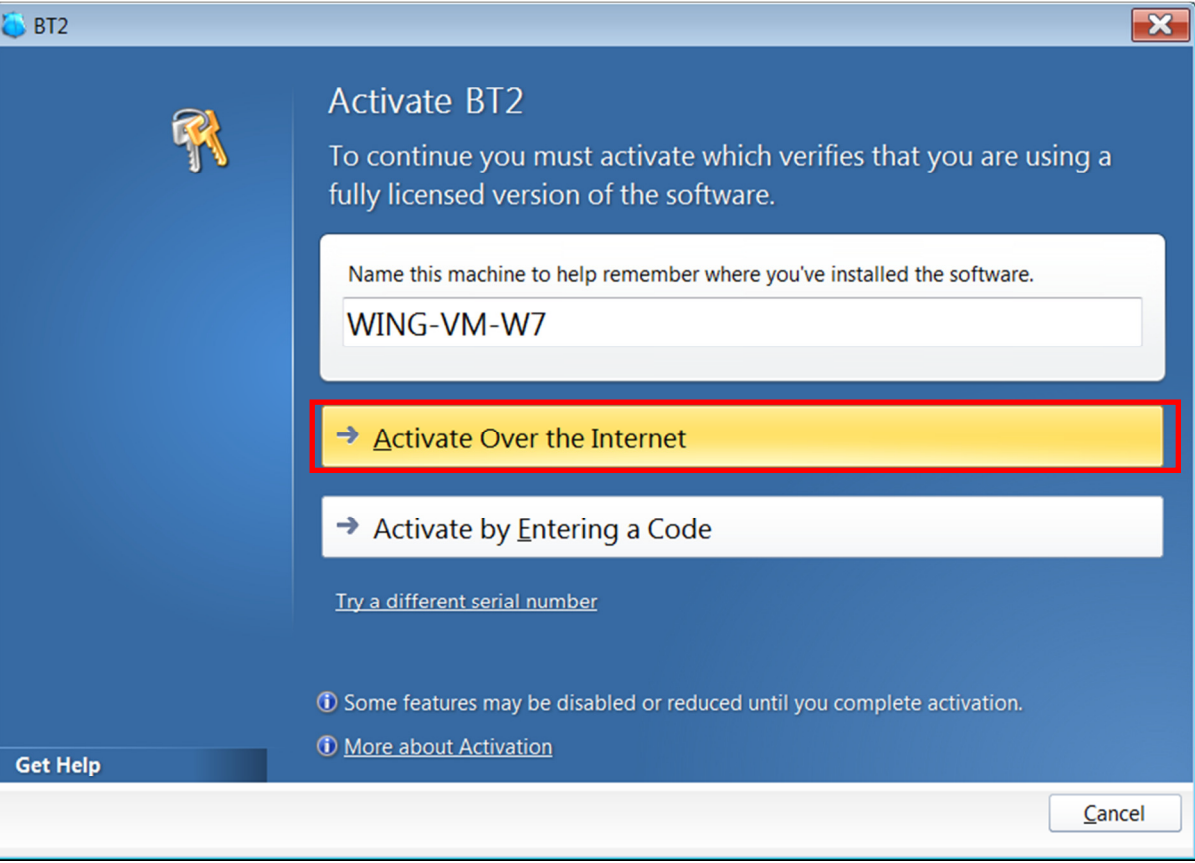

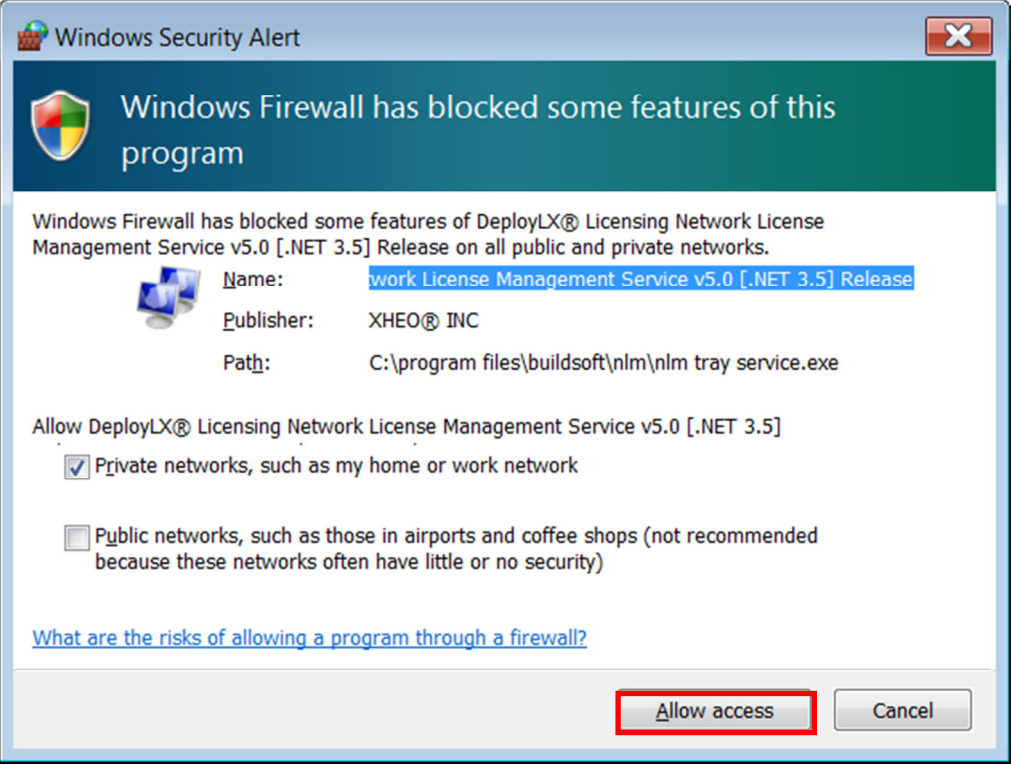

11. You will see like:

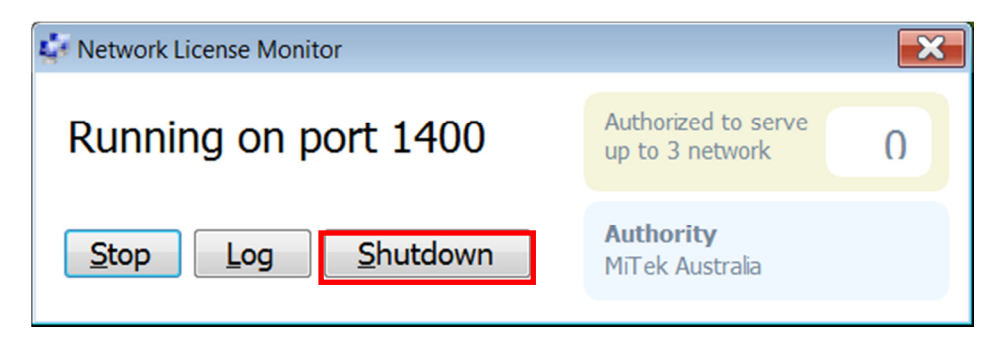

12. Now be complete

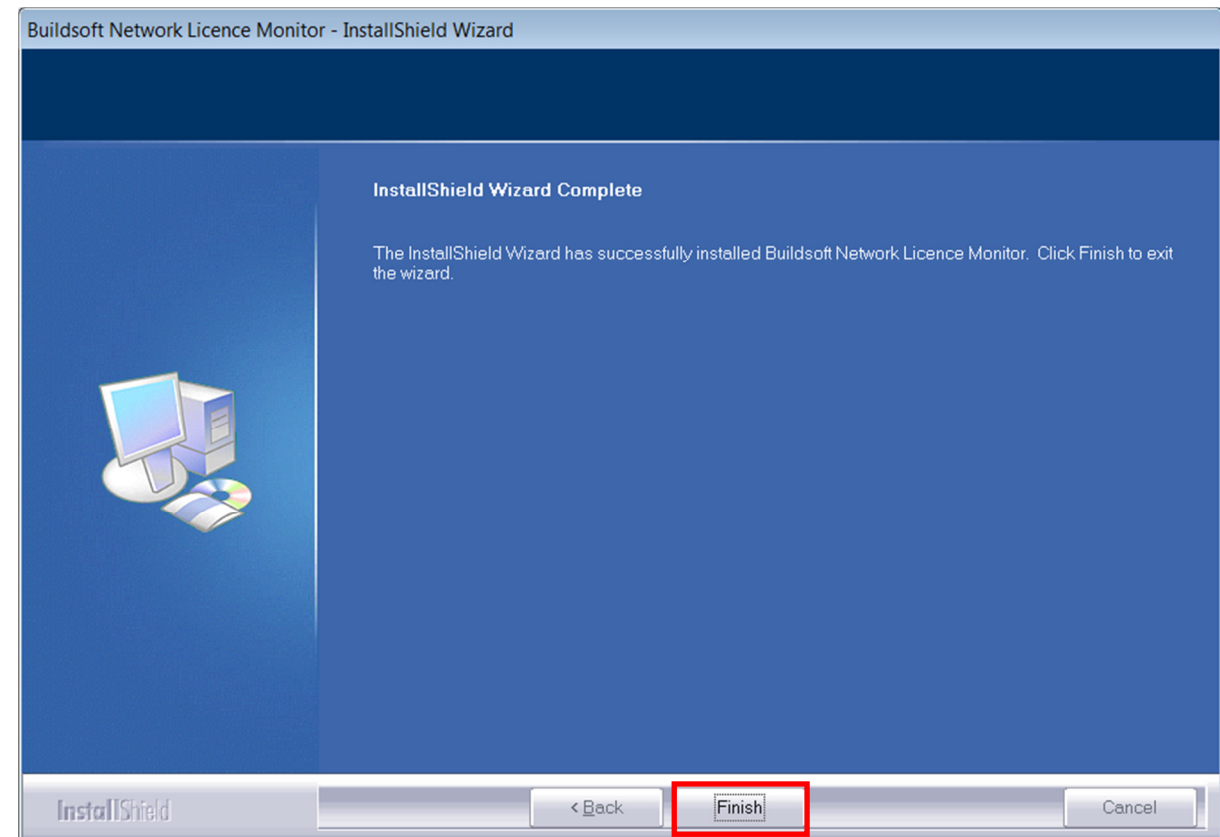

13. Go to Firewall (if it is ON), Open the TCP Port 1400 for Buildsoft Network Licence Monitor, (your BT2

Client will connect with "Server Name" with port 1400)

14. Check Services, Start the Service "Buildsoft Network Licence Monitor".

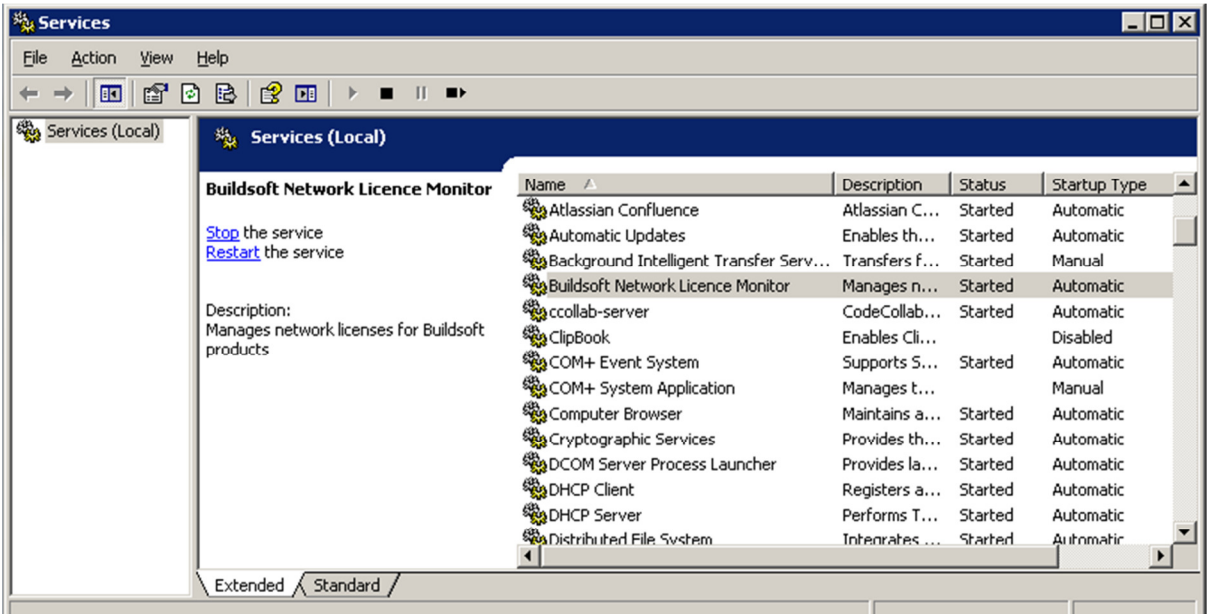

\*If you are unsure on how to proceed, please contact Buildsoft support for assistance.